#### **QUICK GUIDE TO INSTALL WECHAT**

**Prepared by Rachel Chu | January 3, 2017**

**For your convenience, ChinaWineBusiness.com here sorts out some simple instructions about how to use WeChat. What are you waiting for? Go get your WeChat account, and dig into the Chinese market and build your China wine business!**

#### **Ways to get WeChat:**

- **1. For iPhone : search "WeChat" at your app store;**
- **2. For Andoid phone: search "WeChat"at google play;**
- **3. Visit this website and download it: [http://www.WeChat.com/en/](http://www.wechat.com/en/)**

#### **Ways to add Eddie friend and get free ChinaWineMarket consultation**

**And after you get your WeChat and read the following instructions, if you have any questions about China wine market, feel free to add Eddie to your WeChat contact and ask him questions, he would definitely please to help.**

#### *Eddie's WeChat account ID: 18666098890*

*Open WeChat, click the "+" button on the top right-handed side corner, and "Add contacts", then input Eddie's account ID "18666098890" in the input box and there you get him. Tap the "Add me" button and you're officially friends!*

**WeChat Guidance: follow the below simple instructions and open your China wine business road.**

# **How do I sign up for WeChat?**

1. Download the latest version of WeChat for your device platform.

2. After downloading and installing WeChat, open the app and select 「Sign Up」.

3. Enter your mobile number as instructed.

4. An SMS verification code will be sent to your phone (for free!); enter the code into WeChat to verify your mobile number to register successfully.

Creating a WeChat account requires a mobile phone number. WeChat no longer accepts registration via email address, QQ number, or Facebook account.

# **Set a WeChat ID as your unique identifier.**

WeChat ID is your unique identification within WeChat and can only be set once (changes not allowed). Your friends can try to add your WeChat by searching your WeChat ID.

From the "Me" tab, tap your avatar photo, then "WeChat ID". Keep in mind that once you have set your WeChat ID, you will not be able to change it.

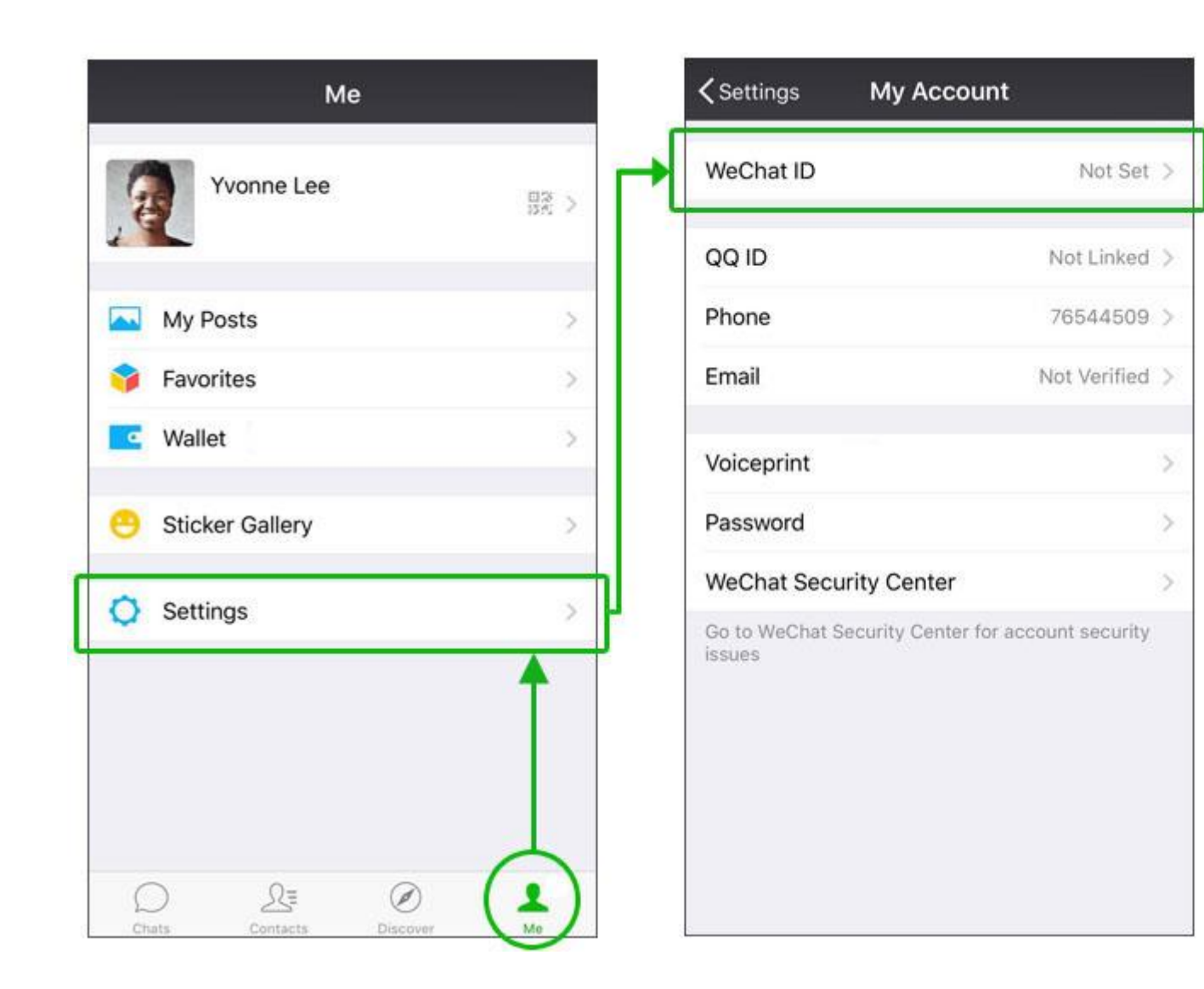

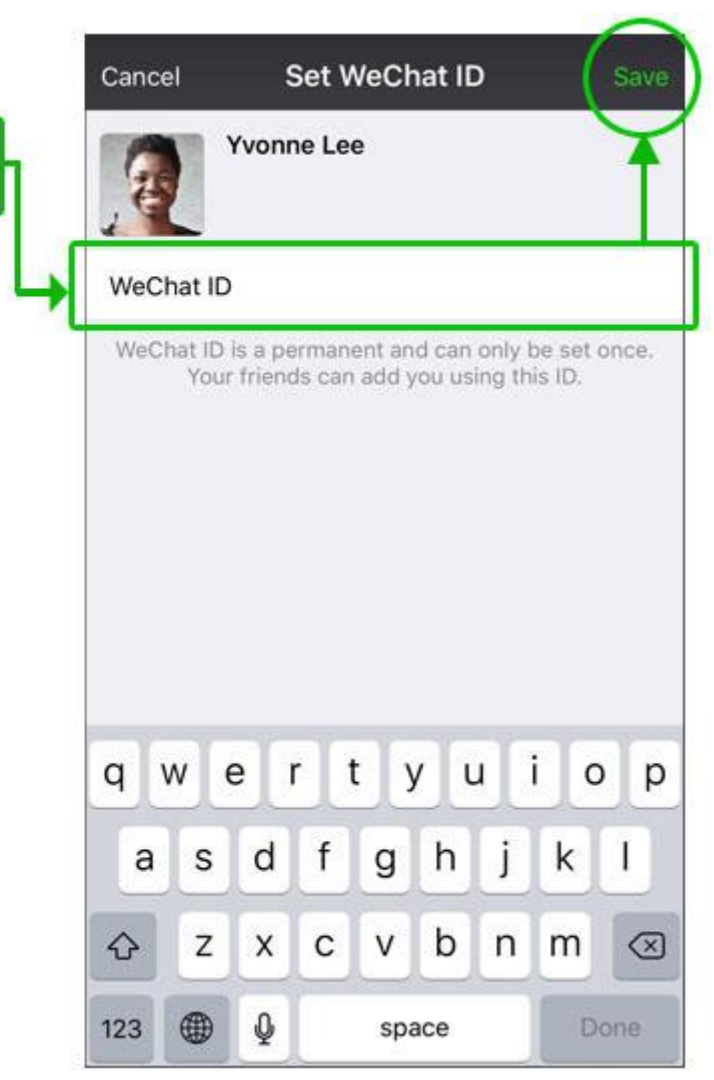

### **Adding friends by manually entering phone numbers or WeChat IDs**

If you'd like to add friends who aren't already in your address book, you can add them via their phone number or WeChat ID. Open WeChat, tap the "+" button in the corner, then "Add" friends.

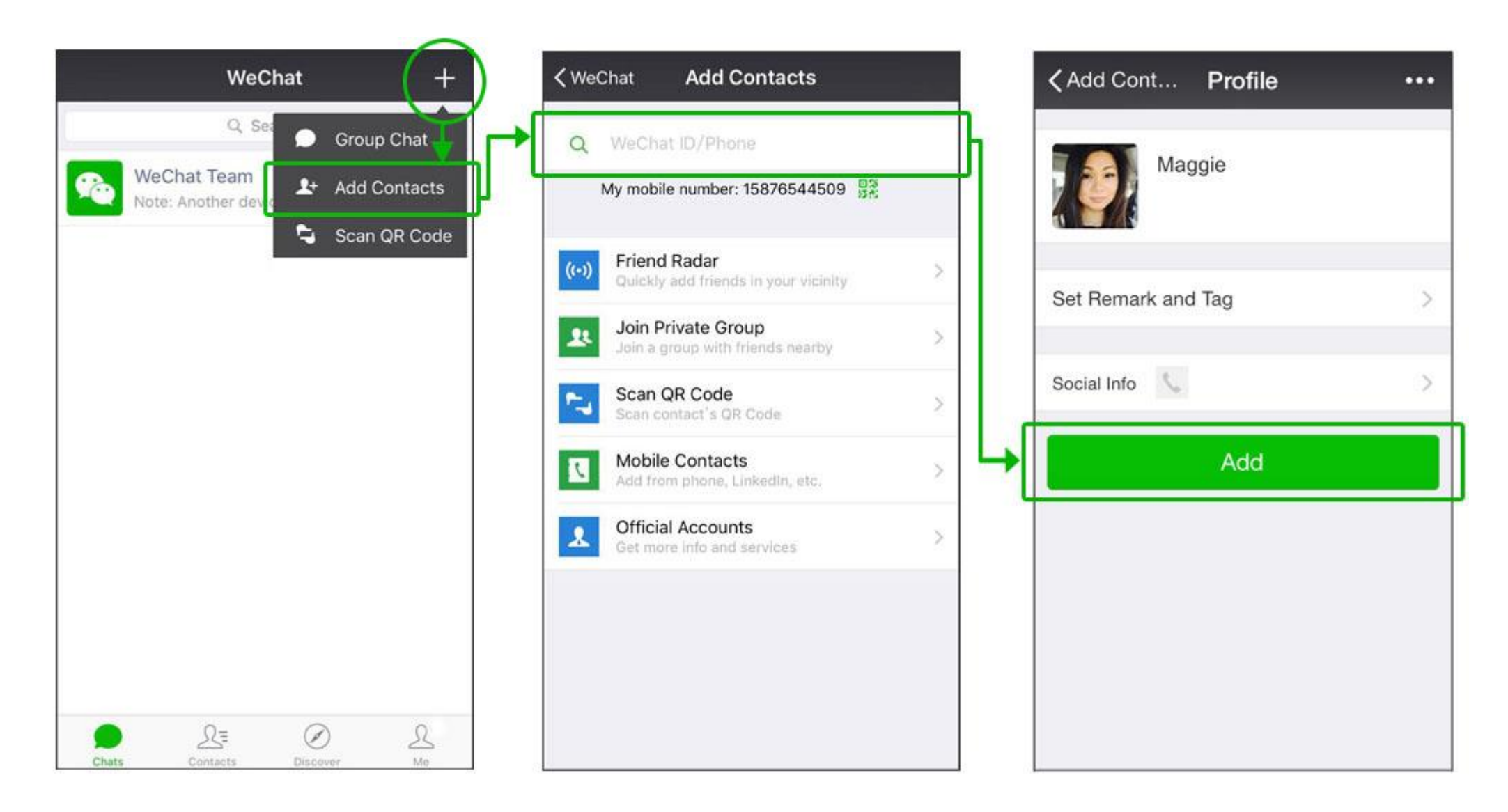

### **When typing is too slow, use voice messages!**

In a rush or need your hands for something else? Just send a voice message!

When in a conversation in WeChat, tap the voice button in the lower left hand corner of the screen to switch the bottom bar into "Hold to Talk" mode. Just hold down the button, talk, and release it to send.

Note that the maximum length of an individual voice message is 60 seconds.

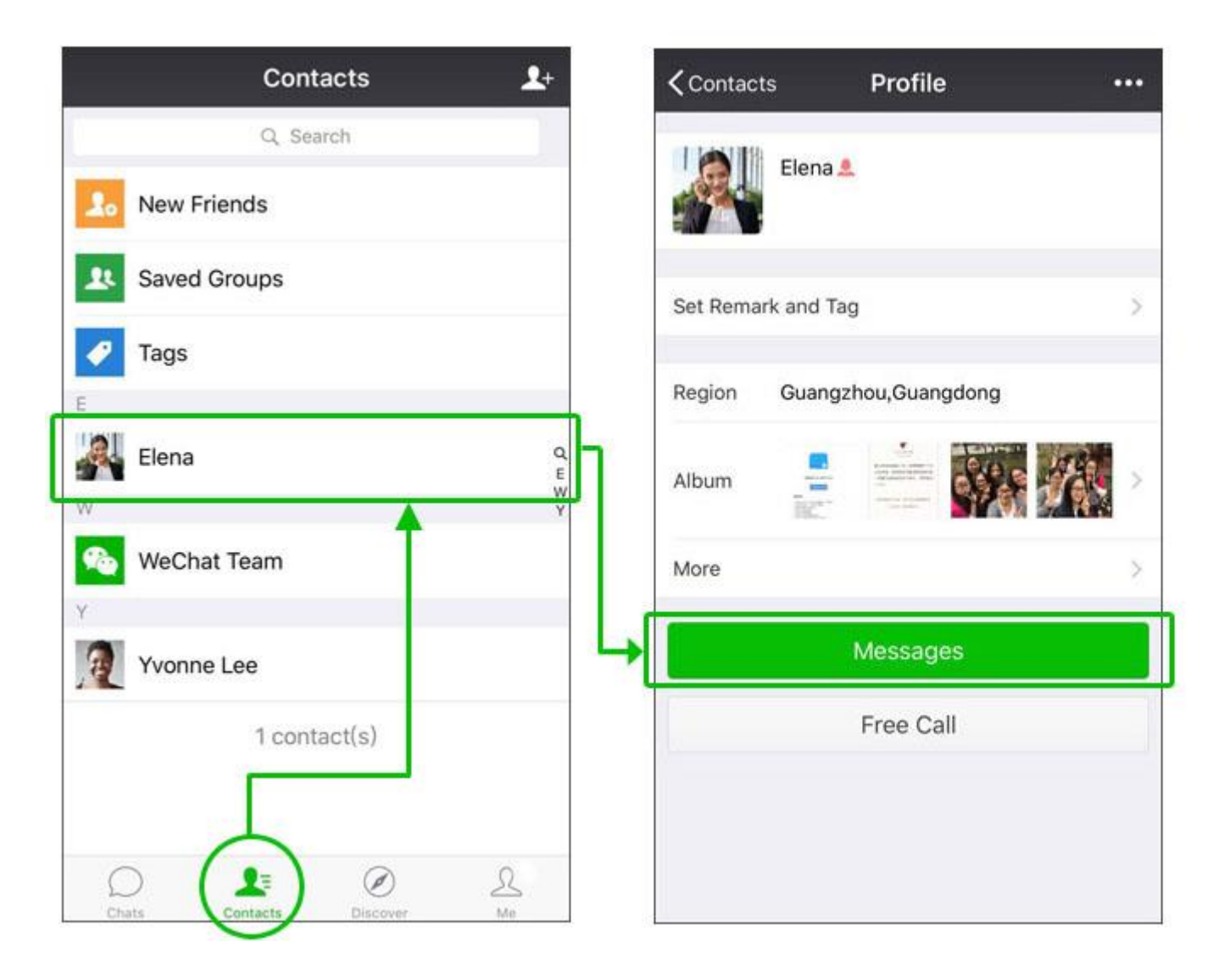

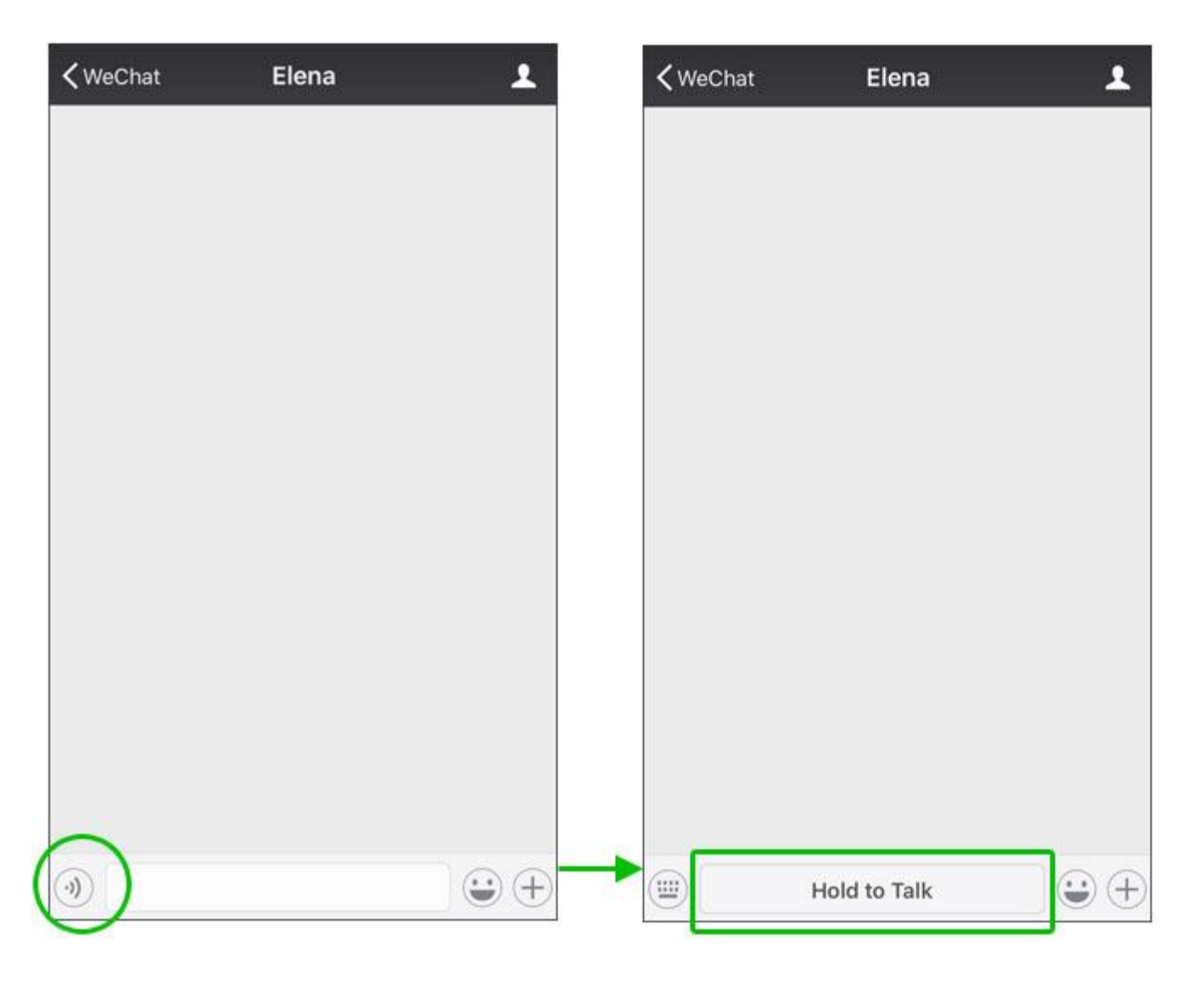

#### **Tip: Canceling a voice message after recording has started.**

Cat got your tongue? Just slide your finger up from the button to cancel recording.

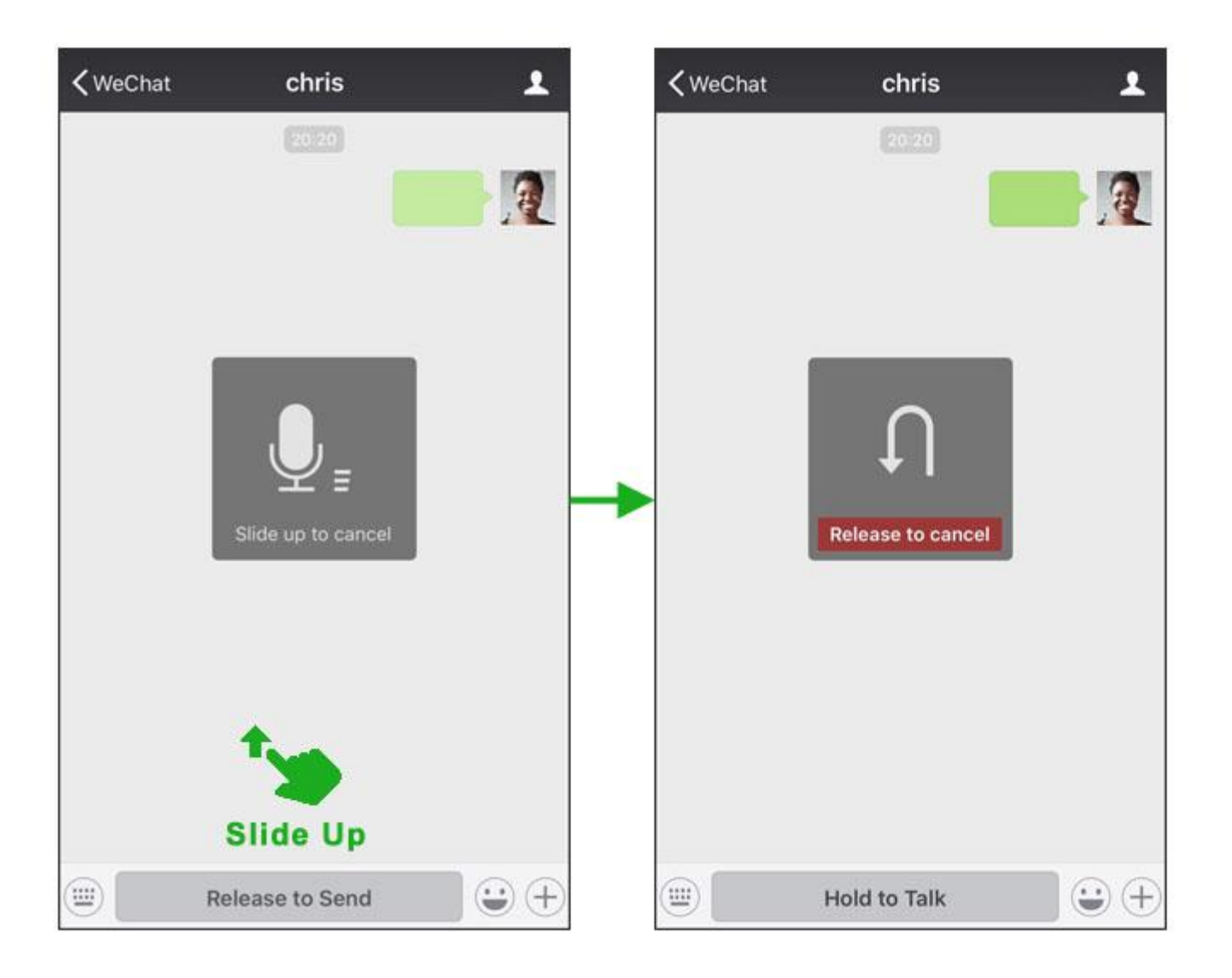

### **Having voice and video calls for free**

From inside a chat with a friend, tap the "+" button and then the "Video Call" or "Voice Call" button. Tip: It's best to use this on WiFi to avoid using too much cellular data.

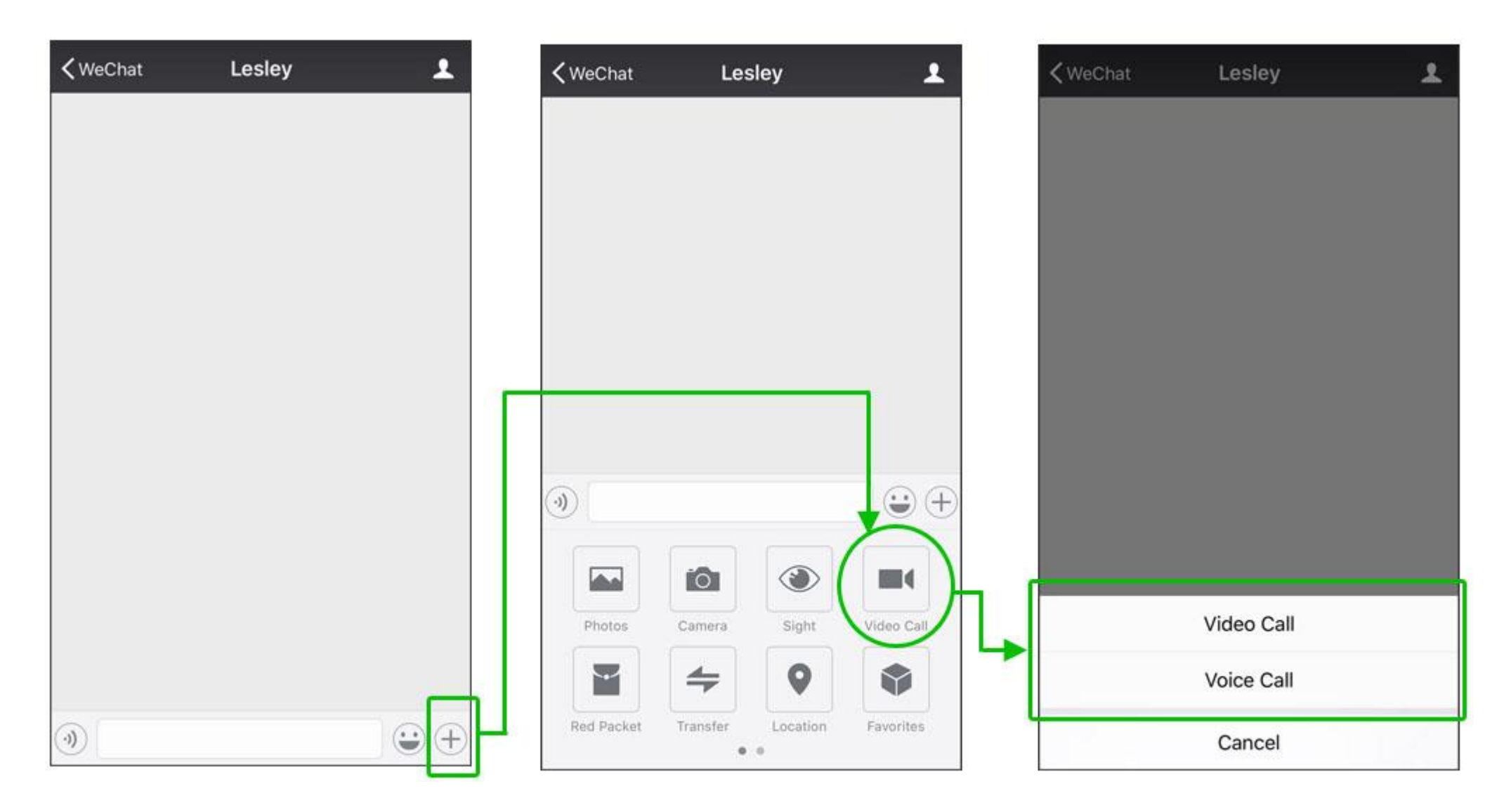

## **Sharing photos on Moments**

On Moments, you can share photos with your friends and get the latest on what they're up to.

From the "Discover" tab, tap "Moments". To share, tap the camera icon in the top right corner. After taking a photo, you can write some text to your friends to go with it.

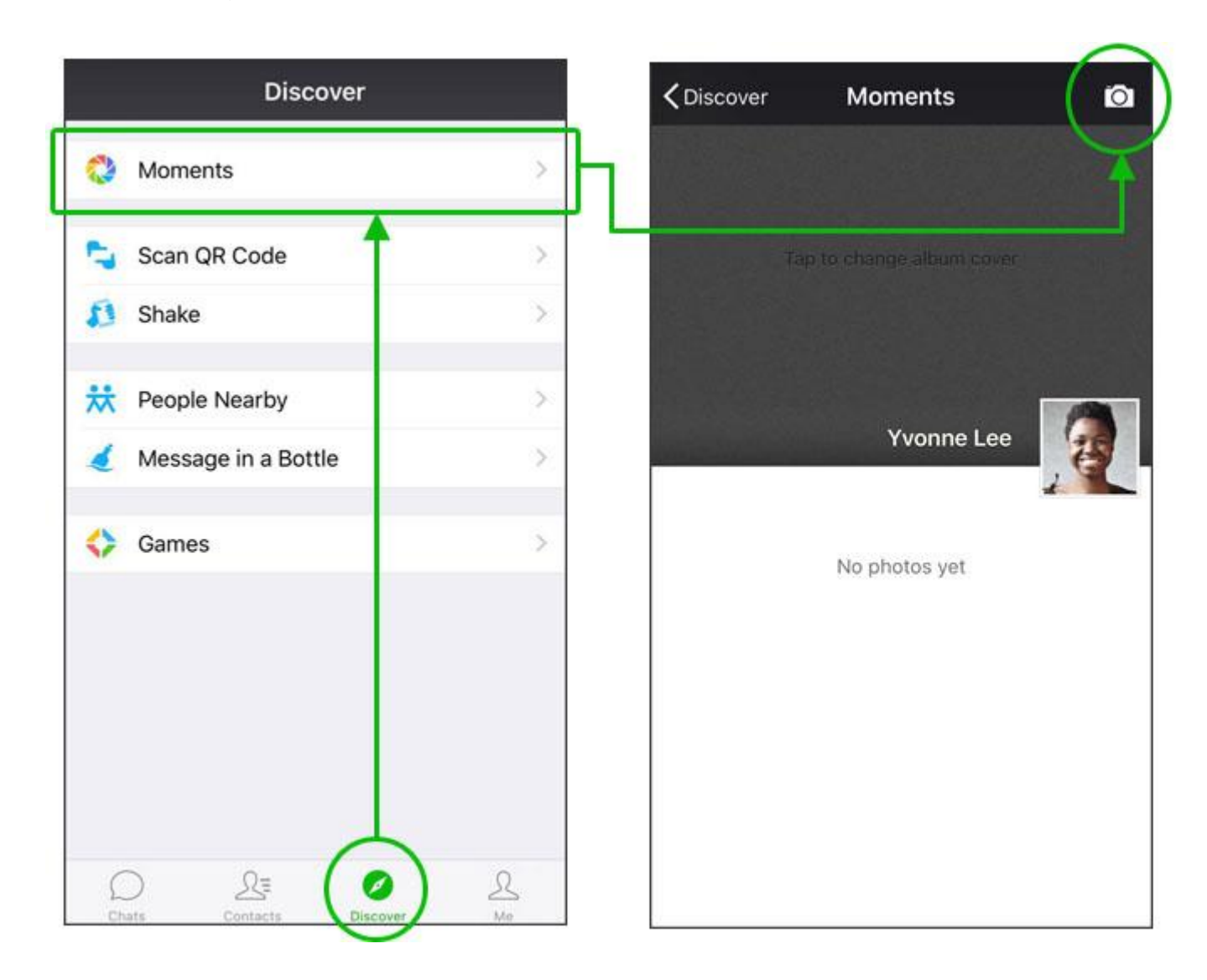

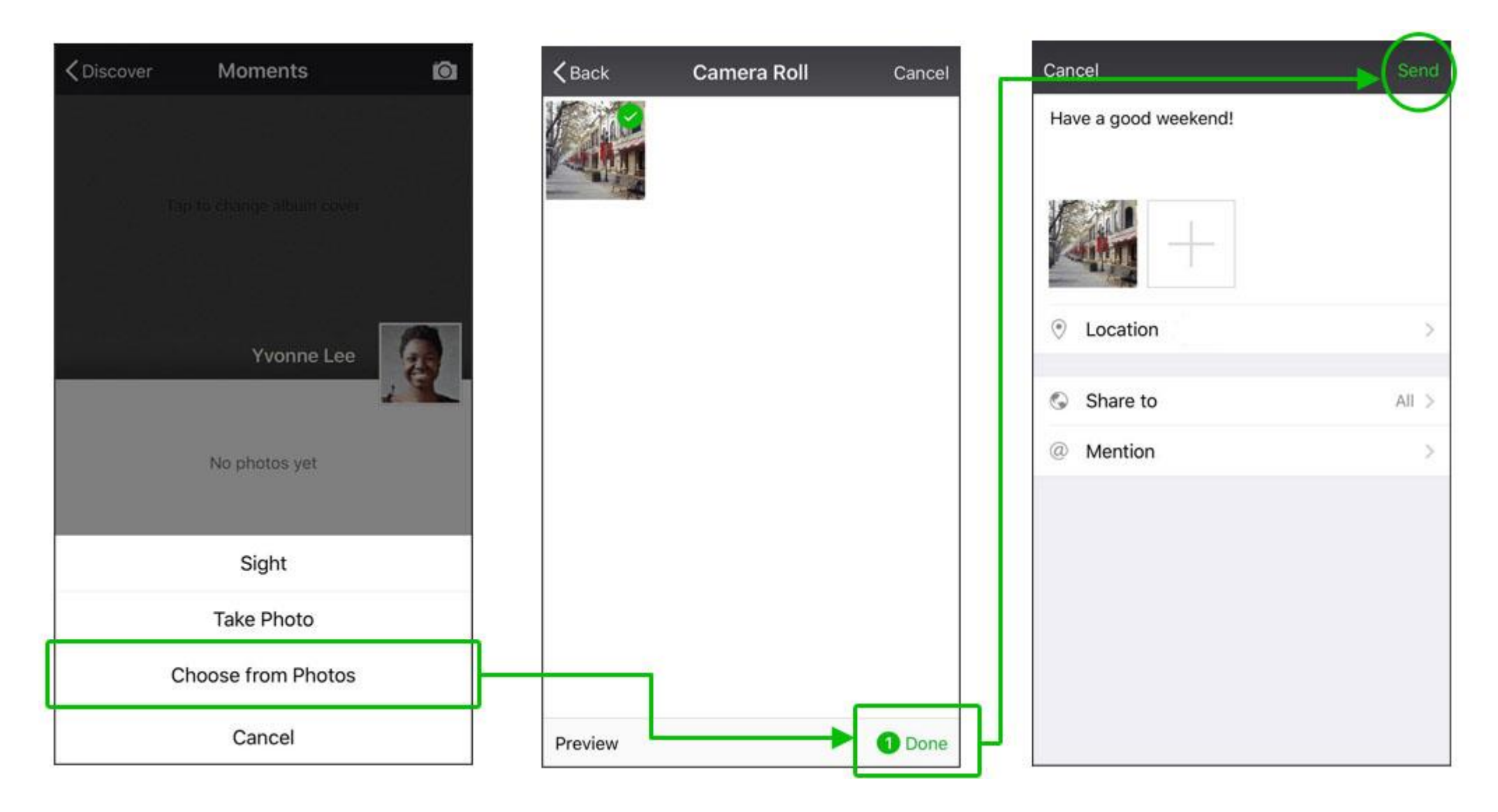

### **Share your real-time location in chats.**

This feature allows a group of friends to share real-time updates on their location.

From within a chat, tap the "+" button, then "Location", then choose "Real-time Location". Now everyone will appear on a map together. Aside from this, you can send your friends just a single location. Just choose "Send Location" instead.

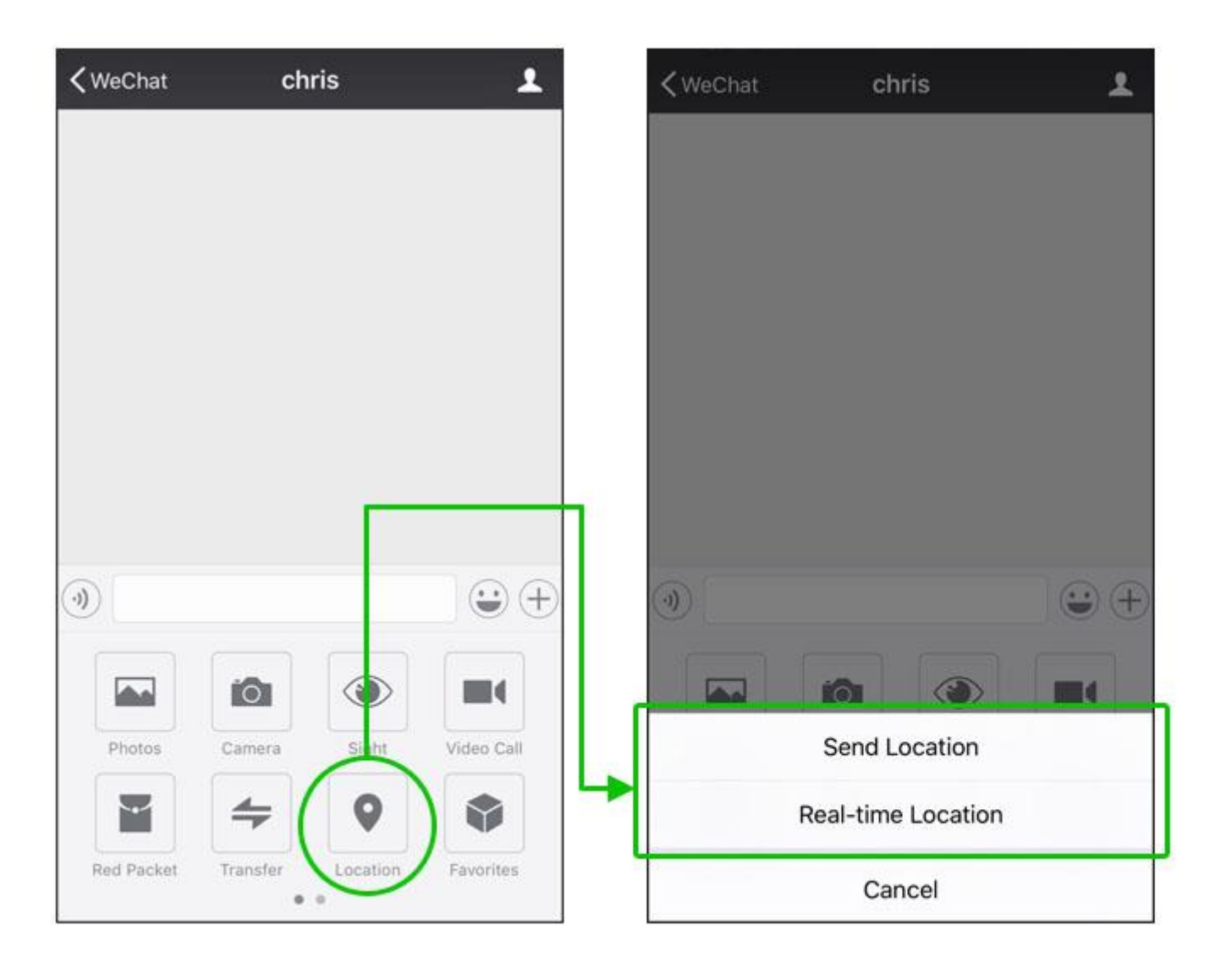

**Note:** From the "Send Location" screen, you can search for specific locations like restaurants or movie theaters to show your friends where you are.

## **Official Account**

Follow your favorite brands and businesses for news and service from them.

From the Contacts tab, choose "Official Accounts", then type the name of the company you're interested in into the search box on top. Once you've found them, tap their name and then the "Follow" button.

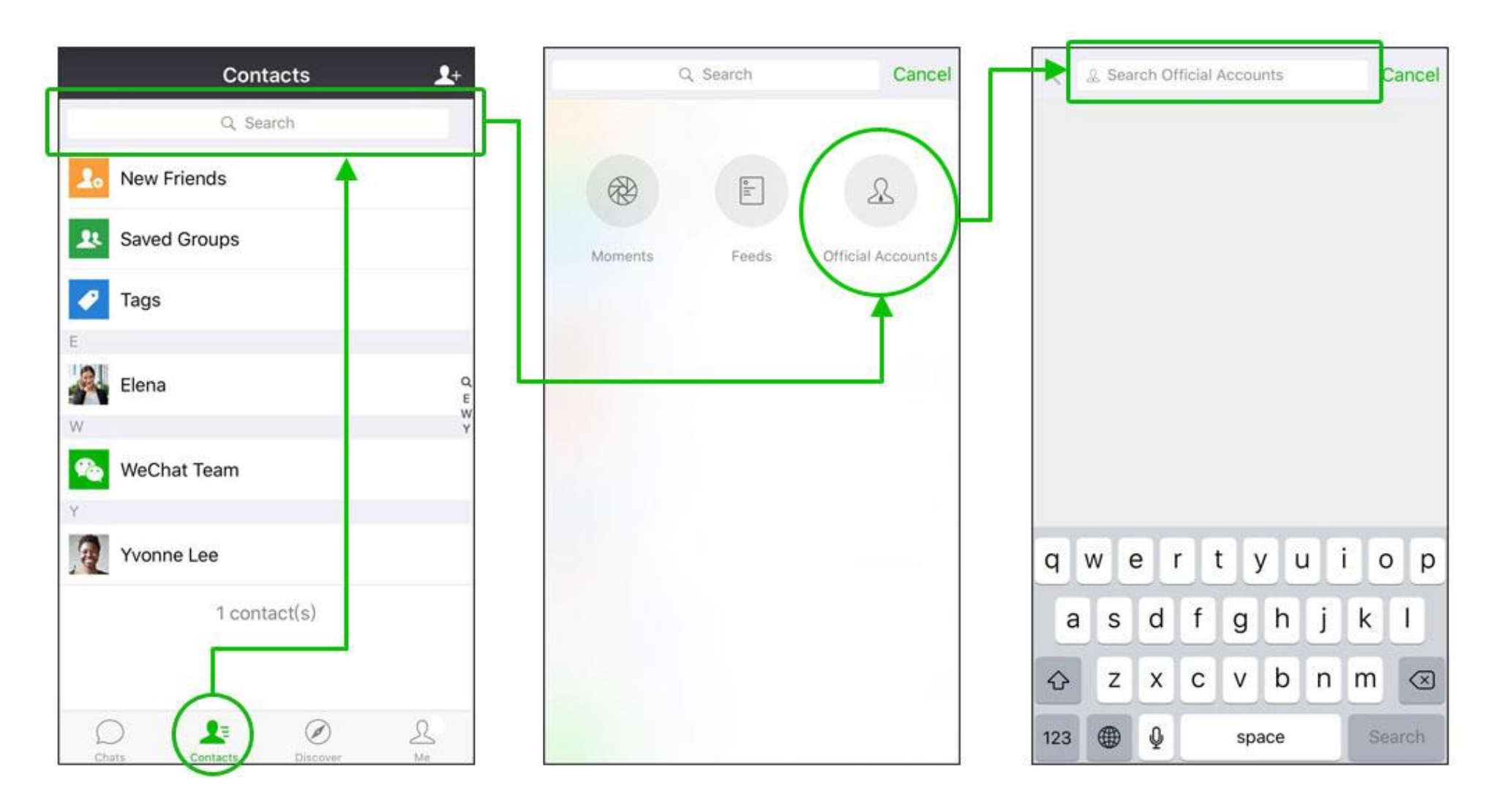